Summary: This cheatsheet will walk you through the Subsequent Filing process.

Please note: You must have an active account in the POR EFSP system before you can Subsequent File into a PO or JQ case.

Step 1: On the bottom left of the start page click on User Login.

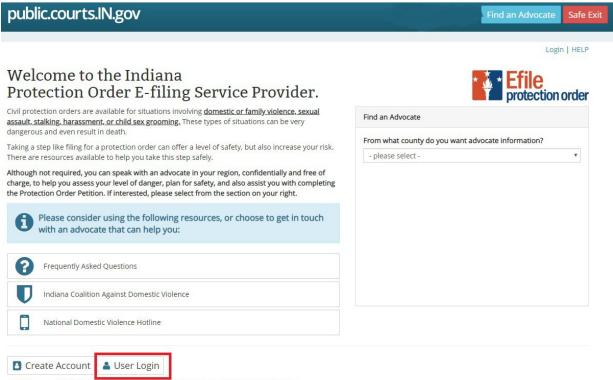

To use your OFS (Odyssey File and Serve) credentials, you must first create an account.

Step 2: Enter your log in credentials and click the Log in button.

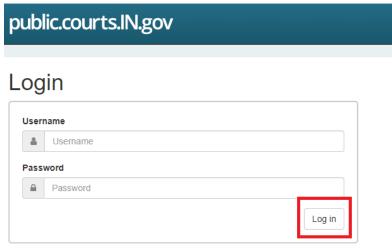

To use your OFS (Odyssey File and Serve) credentials, you must first create an account.

Register if you don't have an account.

Did you forget your password?

**Step 3:** On the **Recent Cases** tab, click the **View** button next to the desired Case. If you did not e-file the case using the PO EFSP, search for the case using the **File into Case** field.

| Create N                             | ew Pet   | ition                  |   |              |
|--------------------------------------|----------|------------------------|---|--------------|
| Petition Typ                         | be       |                        |   |              |
| - please se                          | elect -  |                        | ۲ | + Create New |
| File Into Cas                        | se       |                        |   |              |
| Add case r                           | number   | 8                      |   | Q Search     |
| number abo<br>Active Pe<br>Active Pe | etitions | s/Cases<br>Recent Case | s | +            |
| Mary                                 | v. S     | am                     |   | Q View       |
| Adam                                 | v. /     | Adam                   |   | Q View       |
|                                      |          |                        |   |              |
| Angie                                | v. Da    | ve                     |   | Q View       |

**Step 4:** Click on the **Subsequent Filing** button. **NOTE: You can opt out of E-Service notifications on a case** by clicking on the Remove me from future E-Service button. See Step 4b below for instructions.

| oublic.court     |                                             | Administration   Log Off   HEI    |
|------------------|---------------------------------------------|-----------------------------------|
| ctive Case       | 2:                                          |                                   |
| Case Inform      | ation                                       | 🕷 Home 🗅 Subsequent Filing        |
| Case Number:     |                                             | C Remove me from future E-Service |
| Case Status:     | Pending                                     |                                   |
| Petition Number: | 455919                                      |                                   |
| Case Style:      | **Confidential**                            |                                   |
| Court:           | DeKalb Circuit Court                        |                                   |
| County:          | DeKalb                                      |                                   |
| Date Filed:      | 6/16/20 4:59 PM                             |                                   |
| Petition Type:   | Petition Filed By Person Seeking Protection |                                   |

**Step 4b:** After you file into a case you will be added as a Service Contact. To remove yourself as a selectable Service Contact, click the Remove me from future E-Service button and then the Remove button to confirm or the Cancel button if you still want to receive notifications.

| public.court     | ts.IN.gov                                                        |             |                                |
|------------------|------------------------------------------------------------------|-------------|--------------------------------|
|                  |                                                                  | [ A         | dministration   Log Off   HELP |
| Active Case      | e:                                                               |             |                                |
| Case Inform      | ation                                                            | 希 Home      | 🗅 Subsequent Filing            |
| Case Number:     |                                                                  | 🗅 Remove me | e from future E-Service        |
| Case Status:     | Pending                                                          |             |                                |
| Petition Number: | 455919                                                           |             |                                |
| Case Style:      | **Confidential**                                                 |             |                                |
| Court            | DeKalb Circuit Court                                             |             |                                |
| County:          | DeKalb                                                           |             |                                |
| Date Filed:      | 6/16/20 4:59 PM                                                  |             |                                |
| Petition Type:   | Petition Filed By Person Seeking Protection                      |             |                                |
|                  | (!)                                                              |             |                                |
| ]                | Remove From E-S                                                  | ervice      |                                |
| Are y            | ou sure you wish to remove your<br>electronic service for this C |             |                                |
|                  | Cancel                                                           | /e          |                                |

**Step 5:** Click the drop-down arrow in the **Party** field and select the party for whom you are subsequent filing.

| Case:                                                                                                    |                                            |             |
|----------------------------------------------------------------------------------------------------|--------------------------------------------|-------------|
| Filing For:                                                                                                    | Service Contacts                           |             |
| Party: * - Please Select - ▼ ⊠ Add Party<br>- Please Select -<br>Petitioner<br>Respondent                          | Brad Attorney Test 2                       |             |
| You cannot upload password protected or encrypted documents. Single<br>document is limited to 50 MB.<br>Documents: | Envelope:<br>Envelope is limited to 75 MB. | +Add Filing |
|                                                                                                    | Lead)                                      |             |

Step 5a: To Subsequent File on a Party not already listed on the case click the Add party button.

| Case:                                                                                                |                                                                  |
|----------------------------------------------------------------------------------------------------|------------------------------------------------------------------|
| Filing For:<br>Party: * - Please Select - ♥ ☑ Add Party                                              | Service Contacts  Carl Cowan Brad Attorney Test 2 Erskine Reeves |
| You cannot upload password protected or encrypted documents. Single<br>document is limited to 50 MB. | Envelope: +Add Filing<br>Envelope is limited to 75 MB.           |
|                                                                                                    | □ (Lead) 🖂                                                       |

| Add Pa                  | rty                   |           |                       |                |                    | ۱                         | Person Organizati |
|-------------------------|-----------------------|-----------|-----------------------|----------------|--------------------|---------------------------|-------------------|
| Party Type              | ←                     | Le        | ead Attorney          |                |                    |                           | 1                 |
| - Please Se             | elect -               | ~         | None                  |                | ~                  |                           | -                 |
| - Please Se             |                       |           |                       |                |                    |                           |                   |
| Victim Adv              |                       | м         | iddle Name            |                |                    | Last Name *               |                   |
| Interveno               |                       |           |                       |                |                    |                           |                   |
| Interprete<br>Non-Party |                       |           | 5N                    |                |                    | Suffix                    |                   |
|                         |                       |           | 214                   |                |                    | Sullix                    |                   |
| _/_/                    |                       |           |                       |                |                    |                           |                   |
| Contact I               | nfo                   |           |                       |                |                    |                           |                   |
| Address                 |                       |           |                       | Phone I        | Number             |                           |                   |
| Street Addr             | ess 1                 |           |                       | Numbe          | r                  |                           |                   |
|                         |                       |           |                       | ( )            | -                  |                           |                   |
|                         |                       |           |                       |                |                    |                           |                   |
| Street Addr             | ess 2                 |           |                       |                |                    |                           |                   |
|                         |                       |           |                       |                |                    |                           |                   |
|                         | <b>.</b>              |           |                       |                |                    |                           |                   |
| Zip                     | City                  | St        | ate                   |                |                    |                           |                   |
|                         |                       | -         | Indiana               | ~              |                    |                           |                   |
|                         |                       |           |                       |                |                    |                           |                   |
|                         |                       |           |                       |                |                    |                           | V OK X Canc       |
| <b>ep 5c:</b> For       | r adding a party as a | Person en | ter <b>First Na</b> ı | me, Last Nam   | <b>ne</b> , and an | y <b>Contact Info</b> ava |                   |
|                         | Add Party             |           |                       |                |                    | Person Organization       |                   |
|                         | Party Type            | Le        | ad Attorney           |                |                    |                           |                   |
|                         | - Please Select -     |           | None                  | ~              |                    |                           |                   |
|                         | First Name *          | м         | iddle Name            |                | Last Name *        |                           |                   |
|                         | Test                  |           |                       |                | Test               |                           |                   |
|                         | Date of Birth         | SS        | N                     |                | Suffix             |                           |                   |
|                         | _/_/                  |           |                       |                |                    | ~                         |                   |
|                         | Contact Info          |           |                       |                |                    |                           |                   |
|                         | Address               |           |                       | Phone Number   |                    |                           |                   |
|                         | Street Address 1      |           |                       | Number         |                    |                           |                   |
|                         | Test Lives Here       |           |                       | (555) 555-5555 |                    |                           |                   |
|                         | Street Address 2      |           |                       |                |                    |                           |                   |
|                         |                       |           |                       |                |                    |                           |                   |
|                         | Zip City              | St        | ate                   |                |                    |                           |                   |

#### Step 5d: For adding a party as an Organization enter Organization Name and any Contact Info available.

| Add Part                                  | у                       |           | O Person 🖲 Organizatio |
|-------------------------------------------|-------------------------|-----------|------------------------|
| Party Type<br>Interpreter                 |                         | V None    | ~                      |
| Organization N<br>Test Org                | ame *                   |           |                        |
| Contact Info<br>Address<br>Street Address |                         |           | Phone Number<br>Number |
| Test Org Addr                             |                         |           | (555) 555-5555         |
| <b>Zip</b><br>47203                       | <b>City</b><br>Columbus | • Indiana | •                      |
|                                           |                         |           | ✓ OK X Cance           |

**Step 5e:** Once the Party is added it appears on the **Subsequent Filing** screen and can be removed. Case:

| Filing For:                                                                                                    | Service Contacts                                                                           |
|----------------------------------------------------------------------------------------------------|--------------------------------------------------------------------------------------------|
| Party: *       - Please Select -       ✓       ☑ Add Party         Adding Parties to Case:       ✓       Test Test | <ul> <li>✓ Carl Cowan</li> <li>✓ Brad Attorney Test 2</li> <li>✓ Erskine Reeves</li> </ul> |
| You cannot upload password protected or encrypted documents. Single 2. Upload document is limited to 50 MB.        | Envelope: +Add Filing                                                                      |
| Documents:                                                                                                    | Envelope is limited to 75 MB.                                                              |
|                                                                                                    | Lead)                                                                                      |

Step 5f: To subsequent file on the new Party click the Party drop down and select the new Party.

Case:

| Filing For:                                                                                                    | Service Contacts                                                                     |             |
|----------------------------------------------------------------------------------------------------|--------------------------------------------------------------------------------------|-------------|
| Party: *     - Please Select -     ►     Add Party       Adding     - Please Select -     Petitioner       Respondent     Interpreter: Test Test | <ul> <li>Carl Cowan</li> <li>Brad Attorney Test 2</li> <li>Erskine Reeves</li> </ul> |             |
| You cannot upload password protected or encrypted documents. Single<br>document is limited to 50 MB.                                             | Envelope:<br>Envelope is limited to 75 MB.                                           | +Add Filing |
|                                                                                                    | 🖿 (Lead)                                                                             |             |

**Step 6:** Select or deselect Service Contacts to receive notifications by clicking on the checkbox next to their name.

| Case:                                                                                                |                                                                                      |
|----------------------------------------------------------------------------------------------------|--------------------------------------------------------------------------------------|
| Filing For:                                                                                          | Service Contacts                                                                     |
| Party: * - Please Select - ∨ ⊠ Add Party                                                             | <ul> <li>Carl Cowan</li> <li>Brad Attorney Test 2</li> <li>Erskine Reeves</li> </ul> |
| You cannot upload password protected or encrypted documents. Single<br>document is limited to 50 MB. | Envelope: +Add Filing<br>Envelope is limited to 75 MB.                               |
| Documents:                                                                                           | Lead)                                                                                |

#### Step 7: Click the Upload button.

| Filing For:                                                                                       | Service Contacts                                |             |
|---------------------------------------------------------------------------------------------------|-------------------------------------------------|-------------|
| Party: * Please Select - V 🖂 Add Party                                                            | Carl Cowan CBrad Attorney Test 2 Erskine Reeves |             |
| You cannot upload password protected or encrypted documents. Single document is limited to 50 MB. | Envelope:<br>Envelope is limited to 75 MB.      | +Add Filing |
|                                                                                                   | 🖿 (Lead)                                        | 2           |

7 | P a g e

**Step 8:** On the **Upload Document** pop-up window, click the drop-down arrow in the **Filing Codes** field and select an option from the list displayed.

| Filing Codes: *                                                                                                    |                    | Documen  | t Security: * |  |
|----------------------------------------------------------------------------------------------------|--------------------|----------|---------------|--|
| - Please Select -                                                                                                    | •                  | - Please | Select -      |  |
| - Please Select -                                                                                                    |                    |          |               |  |
| Agreement of Parties<br>Amended Pleading<br>Answer<br>Appearance<br>Certificate of Issuance of Sur<br>Complaint/Equivalent Pleadii<br>Confidential Form (PO, JQ an<br>Motion<br>Notice of Exclusion of Confid<br>Petition<br>Proposed Notice<br>Proposed Order Filed<br>Request to Waive Jury<br>Return of Service<br>Subpoena/Summons Filed | ng<br>d No Contact |          | e any         |  |

**Step 9:** On the **Upload Document** pop-up window, click the drop-down arrow in the **Document Security** field and select an option from the list displayed.

| Filing Codes: *            |   | Document Security: *                   |
|----------------------------|---|----------------------------------------|
| Appearance                 | • | - Please Select -                      |
| Description: *             |   | - Please Select -<br>Public<br>Private |
|                            |   |                                        |
| Choose File No file chosen |   | ~                                      |

**Step 10:** On the **Upload Document** pop-up window, in the **Description** field enter a brief description of the document being uploaded. *Please note: The description must be 50 characters or less.* 

| Filing Codes: *                                                                                                    |                         | Document Security: * |
|----------------------------------------------------------------------------------------------------|-------------------------|----------------------|
| Appearance                                                                                                    | ٣                       | Public               |
| Description: *                                                                                                    |                         |                      |
| Petitioner appearance inf                                                                                                 | ormation.               |                      |
|                                                                                                    |                         |                      |
|                                                                                                    |                         |                      |
|                                                                                                    |                         |                      |
|                                                                                                    |                         |                      |
|                                                                                                    |                         |                      |
| Obecce File No file choo                                                                                                  |                         |                      |
| Choose File No file chose                                                                                                 | en                      |                      |
|                                                                                                    |                         |                      |
|                                                                                                    |                         |                      |
| PDF and Image Files Only!                                                                                                 | !)                      | nd do not use anv    |
| Choose File No file chose<br>(PDF and Image Files Only!<br>Please limit the file name to<br>special characters in the fil | !)<br>o 50 characters a | nd do not use any    |

**Step 11:** Click on the **Choose File** button and select the desired file to include with the Subsequent Filing. *Please note: Only PDF or Image Files are acceptable document formats.* 

| Filing Codes: *                                                                                         |             | Document Security: * |    |
|----------------------------------------------------------------------------------------------------|-------------|----------------------|----|
| Appearance                                                                                              | ٣           | Public               | ۲  |
| Description: *                                                                                          |             |                      |    |
| Petitioner appearance informat                                                                          | tion.       |                      |    |
|                                                                                                    |             |                      |    |
|                                                                                                    |             |                      |    |
|                                                                                                    |             |                      |    |
|                                                                                                    |             |                      | // |
| Choose File No file chosen                                                                              |             |                      |    |
|                                                                                                    |             |                      |    |
|                                                                                                    |             |                      |    |
| PDF and Image Files Only!!)                                                                             |             |                      |    |
| PDF and Image Files Only!!)                                                                             |             |                      |    |
|                                                                                                    | haracters a | nd do not use any    |    |
| PDF and Image Files Only!!)<br>Please limit the file name to 50 c<br>special characters in the file nam |             | nd do not use any    |    |

**Step 12:** Once all the *required* fields have been completed, click the **OK** button on the **Upload Document** pop-up window.

| Upload Document                                                                    |                      |
|------------------------------------------------------------------------------------|----------------------|
| Filing Codes: *                                                                    | Document Security: * |
| Agreement of Parties                                                               | Public 🗸             |
| Description: *                                                                     |                      |
| Document of agreement of parties.                                                  |                      |
| (PDF and Image Files Only!!)                                                       | 5 115                |
| Please limit the file name to 50 characters a special characters in the file name. | nd do not use any    |
|                                                                                    | 🗙 Cancel 📳 OK        |

**Step 13:** The file uploaded above should now display in the **Documents** section and you will move the document to the **Envelope** by clicking the > button.

~

| Case:                                                                                                    |                                                                 |
|----------------------------------------------------------------------------------------------------|-----------------------------------------------------------------|
| Filing For: Party: * Please Select - V 🖾 Add Party                                                                                                    | Service Contacts Carl Cowan Brad Attorney Test 2 Frskine Reeves |
| You cannot upload password protected or encrypted documents. Single<br>document is limited to 50 MB.<br>Documents:                                                 | Envelope: +Add Filing Envelope is limited to 75 MB.             |
| Test.pdf (Lead)         Filing Code: Agreement of Parties         Security: Public         Description: Test         Created: 08/10/2022 12:45 PM         86.26 KB | Lead)                                                           |

#### **Step 14:** The document should now be in the **Lead Envelope** and can be moved by clicking the < button.

| Case:                                                                                                    |                                                                                                    |                    |
|----------------------------------------------------------------------------------------------------|----------------------------------------------------------------------------------------------------|--------------------|
| Filing For: Party: * - Please Select -  Add Party                                                                  | Service Contacts Carl Cowan Brad Attorney Test 2 Frskine Reeves                                                                              |                    |
| You cannot upload password protected or encrypted documents. Single<br>document is limited to 50 MB.<br>Documents: | Envelope:<br>Envelope is limited to 75 MB.                                                                                                   | +Add Filing        |
|                                                                                                    | (Lead)     Test.pdf (Lead)     Filing Code: Agreement of Parties     Security: Public     Description: Test     Created: 08/10/2022 12:45 PM | С<br>С<br>86.26 КВ |

**Step 15:** If you wish to add additional filings, click the **Add Filing** button and follow **Steps 7-14** above.

Case:

Casa

| Filing For:                                                                                                | Service Contacts                                                                              |             |
|----------------------------------------------------------------------------------------------------|-----------------------------------------------------------------------------------------------|-------------|
| Party: * - Please Select - 🖌 🖂 Add Party                                                                   | Carl Cowan Brad Attorney Test 2 Frskine Reeves                                                |             |
| You cannot upload password protected or encrypted documents. Single & Upload document is limited to 50 MB. | Envelope:<br>Erwelope is limited to 75 MB.                                                    | +Add Filing |
|                                                                                                    | 🖿 (Lead)                                                                                      | 8           |
|                                                                                                    | Test.pdf (Lead)<br>Filing Code: Agreement of Parties<br>Security: Public<br>Description: Test | ٢           |
|                                                                                                    | Created: 08/10/2022 12:45 PM                                                                  | 86.26 KB    |

**Step 16:** If you would like to send this Subsequent Filing to an individual who is not in the Service Contacts list, click on the Courtesy Contacts button.

| Case:                                                                                             |                                                                                                    |
|---------------------------------------------------------------------------------------------------|----------------------------------------------------------------------------------------------------|
| Filing For: Party: * Respondent  V Add Party                                                      | Service Contacts  Carl Cowan Brad Attorney Test 2 Carl Reeves                                                              |
| You cannot upload password protected or encrypted documents. Single Documents i limited to 50 MB. | Envelope: +Add Filing<br>Envelope is limited to 75 MB.                                                                     |
|                                                                                                   | Test.pdf (Lead) Filing Code: Agreement of Parties Security: Public Description: Test Created: 08/10/2022 12:45 PM 86.26 KB |

Step 17: Enter the person's email address to whom you would like to send the Subsequent Filing.

| Courtesy Contacts |       |      |
|-------------------|-------|------|
| person@place.com  | + Add |      |
|                   |       | 🖺 OK |

| Courtesy Contacts |      |
|-------------------|------|
| person@place.com  | -    |
| testing@test.com  | ×    |
|                   | 🖺 OK |

**Step 19:** Once you have added all the Courtesy Contact emails, click the OK button. **Please Note: If you** have multiple filings and want the Courtesy Contacts to receive notifications, you will need to add the Courtesy Contacts to *each* filing by following Steps 16 – 19.

| Courtesy Contacts |       | ×    |
|-------------------|-------|------|
| person@place.com  | + Add |      |
| testing@test.com  |       | ×    |
| testing2@test.com |       | ×    |
|                   |       | 🖺 ОК |

**Step 20:** If you only want to send the attached documents to the selected Service Contacts instead of filing with the court, click the **EServe Only** button; otherwise, continue to Step 21 below.

| Case:                                                                                  |                                                                 |
|----------------------------------------------------------------------------------------|-----------------------------------------------------------------|
| Filing For: Party: * Respondent V Add Party                                            | Service Contacts Carl Cowan Brad Attorney Test 2 Erskine Reeves |
| You cannot upload password protected or encrypted documents. Single  Upload Documents: | Add Filing     Envelope is limited to 75 MB.                    |
| Envelope: Total Bytes: (86.26 KB of 35 MB)                                             | SUBMIT EFILE ENVELOPE                                           |

# **Step 21:** Once you have added all the desired documents to the **Envelope**, click the **Submit Efile Envelope** button.

| Case:                                                               |                                                                                 |  |  |  |
|---------------------------------------------------------------------|---------------------------------------------------------------------------------|--|--|--|
| Filing For:                                                         | Service Contacts                                                                |  |  |  |
| Party: * Respondent V 🛛 Add Party                                   | Carl Cowan Brad Attorney Test 2 Frskine Reeves                                  |  |  |  |
| You cannot upload password protected or encrypted documents. Single | Envelope: +Add Filing                                                           |  |  |  |
| Documents:                                                          | Envelope is limited to 75 MB.                                                   |  |  |  |
|                                                                     | (Lead)     If (Lead)     Filing Code: Agreement of Parties     Security: Public |  |  |  |
|                                                                     | Description: Test<br>Created: 08/10/2022 12:45 PM 86.26 KB                      |  |  |  |
|                                                                     |                                                                                 |  |  |  |
| Envelope: Total Bytes: (86.26 KB of 35 MB)                          | SERVE ONLY                                                                      |  |  |  |

**Step 22:** The **Subsequent Filing Checklist** pop-up window should display. Click on the checkbox next to *each* item listed.

| S                                                                                                    | ubsequent Filing Checklist                                                                                                    |  |  |  |  |  |  |
|----------------------------------------------------------------------------------------------------|----------------------------------------------------------------------------------------------------|--|--|--|--|--|--|
|                                                                                                    | Please read and agree to each item to ensure that your subsequent filing is submitted successfully.                                                                 |  |  |  |  |  |  |
|                                                                                                    | ] Each "lead document" I uploaded matches the filing code I selected for it.                                                                                        |  |  |  |  |  |  |
|                                                                                                    | ) If I filed a proposed order, I submitted it as a "lead document" with the filing code,<br>"Proposed Order Filed."                                                 |  |  |  |  |  |  |
|                                                                                                    | If I filed any documents considered confidential under ACR 5(C)3, I set the document security to confidential, and, if applicable, submitted a Notice of Exclusion. |  |  |  |  |  |  |
|                                                                                                    | l understand that a document marked as public document, whether e-filed or<br>conventionally filed, may be posted on the Internet.                                  |  |  |  |  |  |  |
| I understand that traditional service is required for parties that are not service<br>contacts on this case. |                                                                                                    |  |  |  |  |  |  |
|                                                                                                    | 🖌 Submit Filing 😽 Boview Filing                                                                                                    |  |  |  |  |  |  |
|                                                                                                    | ✓ Submit Filing X Review Filing                                                                                                    |  |  |  |  |  |  |

#### 14 | P a ge

**Step 23:** If you need to review the information provided on the **Subsequent Filing**, click the **Review Filing** button; otherwise, click the **Submit Filing** button.

| Subsequent Filing Checklist                                                                                                    |  |  |  |  |  |  |
|----------------------------------------------------------------------------------------------------|--|--|--|--|--|--|
|                                                                                                    |  |  |  |  |  |  |
| Please read and agree to each item to ensure that your subsequent filing is submitted successfully.                                                                    |  |  |  |  |  |  |
| □ Each "lead document" I uploaded matches the filing code I selected for it.                                                                                           |  |  |  |  |  |  |
| If I filed a proposed order, I submitted it as a "lead document" with the filing code,<br>"Proposed Order Filed."                                                      |  |  |  |  |  |  |
| If I filed any documents considered confidential under ACR 5(C)3, I set the document<br>security to confidential, and, if applicable, submitted a Notice of Exclusion. |  |  |  |  |  |  |
| I understand that a document marked as public document, whether e-filed or conventionally filed, may be posted on the Internet.                                        |  |  |  |  |  |  |
| I understand that traditional service is required for parties that are not service<br>contacts on this case.                                                           |  |  |  |  |  |  |
| Submit Filing                                                                                                    |  |  |  |  |  |  |

**Step 24:** Once you submit the filing, the **Subsequent Filing Checklist** closes and the **Case Information** screen displays. You should receive an email confirming your e-file submission. *Please note: It may take several moments for you to receive the email.* 

# Protection Order E-File Submission Confirmation

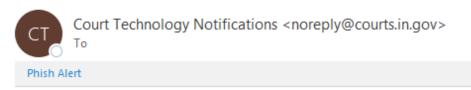

#### Your filing # 34375 has been submitted.

\*Please do not reply to this e-mail. It was automatically generated.

Thank you for using the Protection Order E-File Service Provider website.

**Step 25:** Any subsequent filed documents should display in the **Documents** list with the effective date and time. There is also a **Current Filing Queue** depicting the status of the filing.

| Case Information                                                |                              |  | Current Filing Queue            |        |                     |  |
|-----------------------------------------------------------------|------------------------------|--|---------------------------------|--------|---------------------|--|
| Case Number:                                                    |                              |  | Envelope #: 33238<br>Appearance | 6572   | 6572 submitted      |  |
| Case Status:                                                    | Pending                      |  |                                 |        |                     |  |
| Petition Number:                                                | 370813                       |  | Proposed Notice                 | 0801   | submitted           |  |
| Case Style:                                                     | Mary v. Sam                  |  |                                 |        |                     |  |
| Court:                                                          | Vanderburgh Superior Court 6 |  |                                 | 🕷 Home | 🗅 Subsequent Filing |  |
| County:                                                         | Vanderburgh                  |  |                                 |        |                     |  |
| Date Filed:                                                     | 9/17/19 12:35 PM             |  |                                 |        |                     |  |
| Petition Type:                                                  | Filed On Behalf Of A Child   |  |                                 |        |                     |  |
| Documents                                                       |                              |  |                                 |        |                     |  |
| Original - INCIDENT#-1-PO Efile jpg test.pdf 9/27/19 3:03 PM    |                              |  |                                 |        |                     |  |
| Transmitted - INCIDENT#-1-PO Efile jpg test.pdf 9/27/19 3:03 PM |                              |  |                                 |        |                     |  |

**Step 26:** Each of the Courtesy Contacts and selected Service Contacts should receive an E-Service notification containing the document in the Filing Envelop.

PO EFSP E-Service Courtesy Copy for Case :

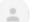

Court Technology Notifications <noreply@courts.in.gov>

to me 🔻

The filing # 34375 has been submitted for Case :

The documents contained in the filing are attched.

\*Please do not reply to this e-mail. It was automatically generated.

Thank you for using the Protection Order E-File Service Provider website.

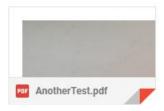